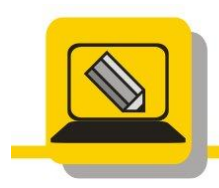

Základní škola a mateřská škola Hranice, Šromotovo, příspěvková organizace

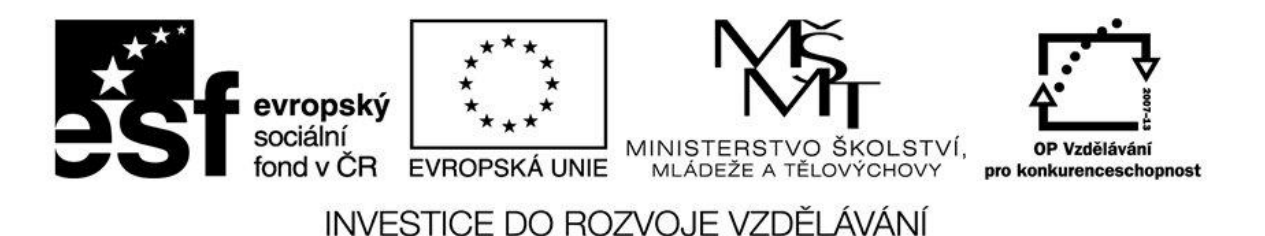

## Jméno: Datum:

M: je náš domovský disk, pokud máte jiné písmeno, vyměňte M: za svůj domovský disk

- 1. Otevřete si archiv S14\_UK\_KIDS.ZIP a rozbalte jej do složky na disku M:\KIDS.
- 2. Najděte soubory pomocí masky najděte soubory, které mají druhé písmeno E a obsahují v názvu písmeno M a v příponě obsahují P a zkopírujte je do složky M:\HOTOVO\HLEDEJ (vytvořte ji).
- 3. Zjistěte, který soubor je největší v celé složce M:\KIDS a zkopírujte je do složky M:\HOTOVO \MAX.
- 4. Zjistěte, který soubor je nejstarší v celé složce M:\KIDS a zkopírujte je do složky M:\HOTOVO \STARI.
- 5. Zjistěte, které soubory byly vytvořeny 11. 2. 2003 ve složce M:\KIDS a vypište jejich názvy, velikost a cestu.
- 6. Zjistěte, kolik souborů je typu EXE a začíná na Q v M:\KIDS a zkopírujte je do složky M:\HOTOVO\PROGRAMY.
- 7. Soubory větší než 200kB přesuňte z M:\KIDS do M:\HOTOVO\PŘESUN.
- 8. Najděte soubor PRIPRAVA.DOC, který se nachází v M:\KIDS a vytvořte zástupce v M:\HOTOVO.
- 9. Zjistěte, které soubory byly změněny v roce 2002 ve složce M:\KIDS a zkopírujte je do M:\HOTOVO\2002.
- 10. Zjistěte, které soubory byly změněny o období od 30.4.2002 do 11.2.2003 ve složce M:\KIDS a přesuňte je do M:\HOTOVO\OBDOBÍ.
- 11. Zjistěte kolik souborů je typu txt v M:\KIDS.
- 12. Zjistěte veškeré možné informace o složce M:\KIDS.

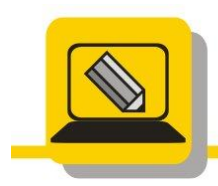

Základní škola a mateřská škola Hranice, Šromotovo, příspěvková organizace

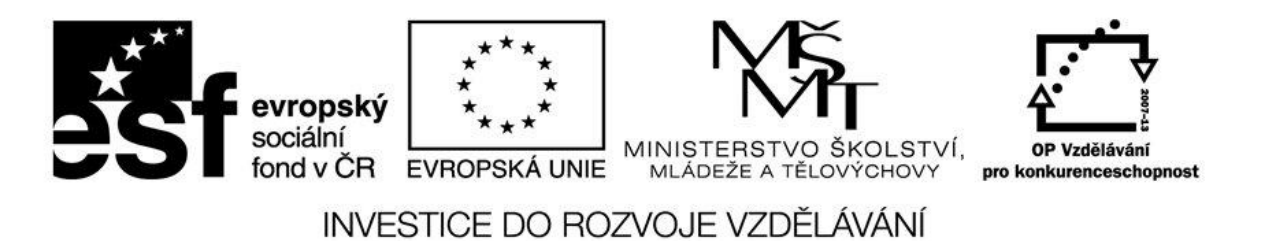

M: je náš domovský disk, pokud máte jiné písmeno, vyměňte M: za svůj domovský disk

- 1. Vytvořte si na disku M: složku SADA2\_TEST.
- 2. Z adresy www.zssromotovo.cz/inf/PIS stáhněte soubor 7A\_sada2.zip a uložte jej do této složky.
- 3. Soubor rozbalte do složky M:\SADA2 .
- 4. Ve složce M:\SADA2 vytvořte stromovou strukturu podle obrázku.
- 5. Najděte nejstarší soubor a zkopírujte je do složky M:\SADA2\_TEST\OLD.
- 6. Najděte soubory změněné 12. 11. 1996 a zkopírujte je do složky M:\SADA2\_TEST\DATUM.
- 7. Najděte všechny soubory s příponou EXE a zkopírujte je do M:\SADA2\_TEST\PRIPONA.
- 8. Najděte soubory o velikosti 3 KB a zkopírujte je do složky M:\SADA2\_TEST\VELIKOST.
- 9. Najděte složku OBRAZ a zjistěte veškeré údaje o ní.
- 10. Najděte soubory kde druhé písmeno je E poslední je T a můžou mít libovolnou příponu. Tyto soubory zkopírujte do složky M:\SADA2\_TEST\MASKA.
- 11. Najděte a přejmenujte složku CHRUDIM na HRANICE.
- 12. Ze složky DATUM vytvořte archiv prijmeni\_datum.zip a uložte jej do M:\SADA2\_TEST.